## **註冊自動發送電子郵件通知**

1. 打開互聯網瀏覽器,輸入網址 [www.boston.gov/procurement](http://www.boston.gov/procurement，然後單擊),然後單擊 "**Go To Supplier** 

**Portal - 轉到供應商門戶"**

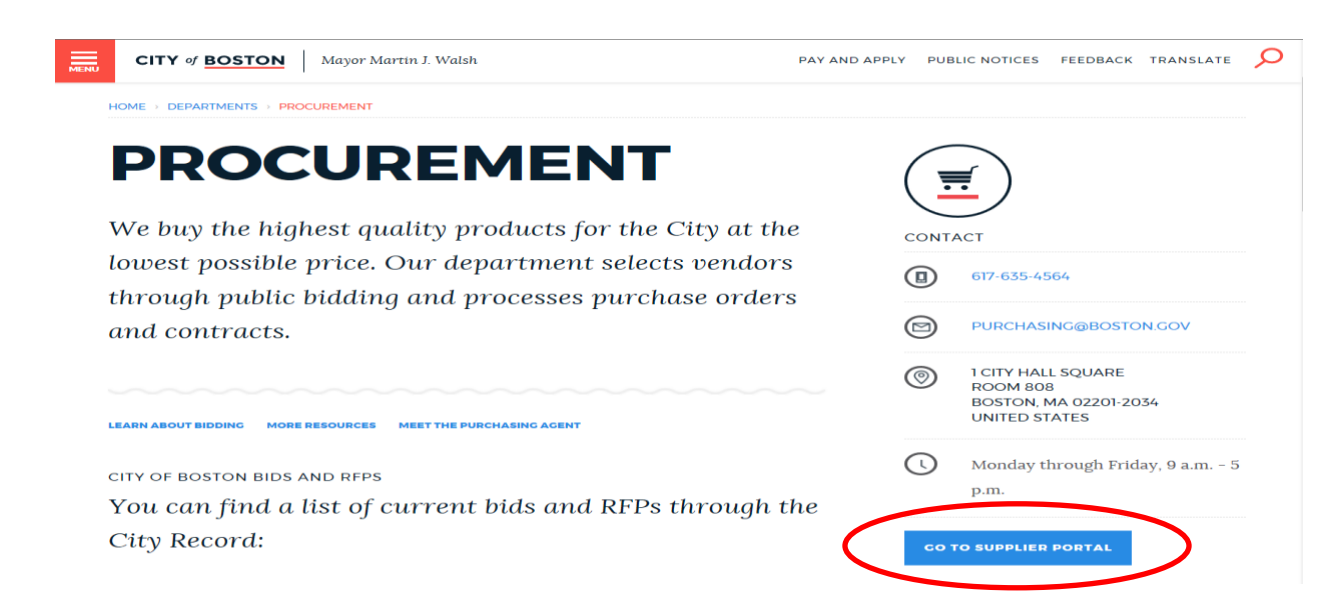

2. 登錄後,單擊 **"Main Menu - 主菜單"**,然後單擊 **"Manage Events and Place Bids - 管理事件和出**

**價"**,然後單擊 **'My Categorizations - 我的分類"**。 (可能需要一兩分鐘才能顯示 *"My* 

*Categorizations -*我的分類*"* 頁面 )

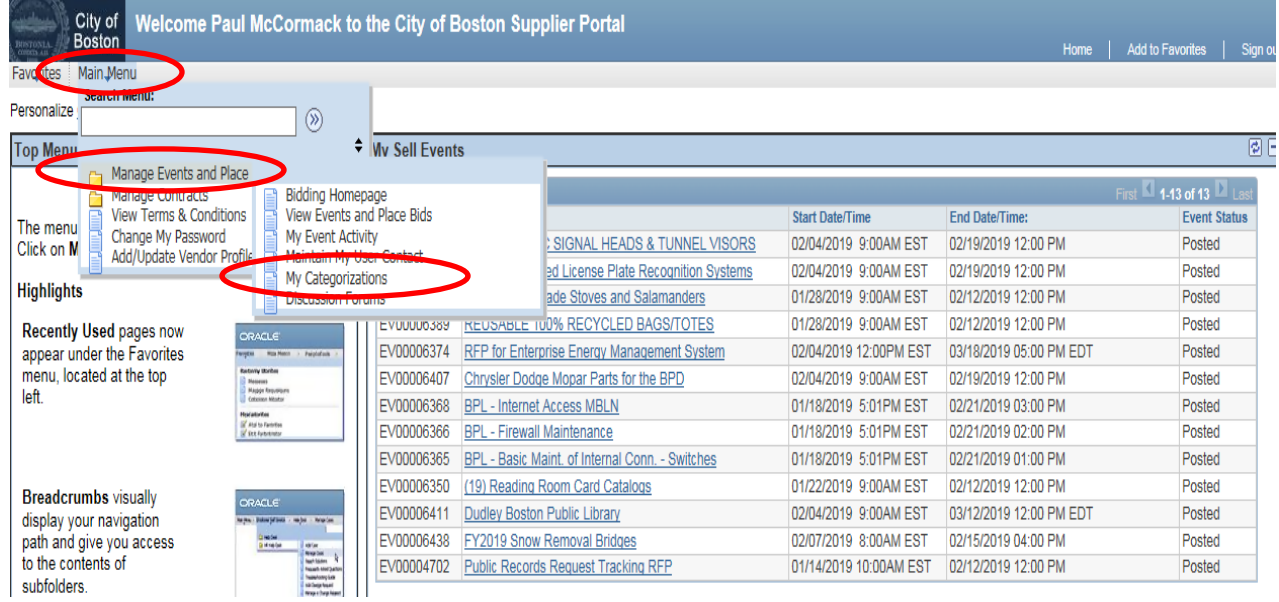

- 3. 您現在將進入 **"My Categorizations - 我的分類"** 頁面。在此頁面,您將選擇最符合您的公司出 價投標興趣的銷售類別。您想選多少類別就選多少類別。如果與您選擇類別之一相同的投標 活動發佈到供應商門戶,您將收到電子郵件通知。您可以根據需要隨時加或減這些類別中的 任何一個。
	- (請確保您的供應商檔案中列出了準確的最新電郵地址。這些電郵提示將發送到與供應商配

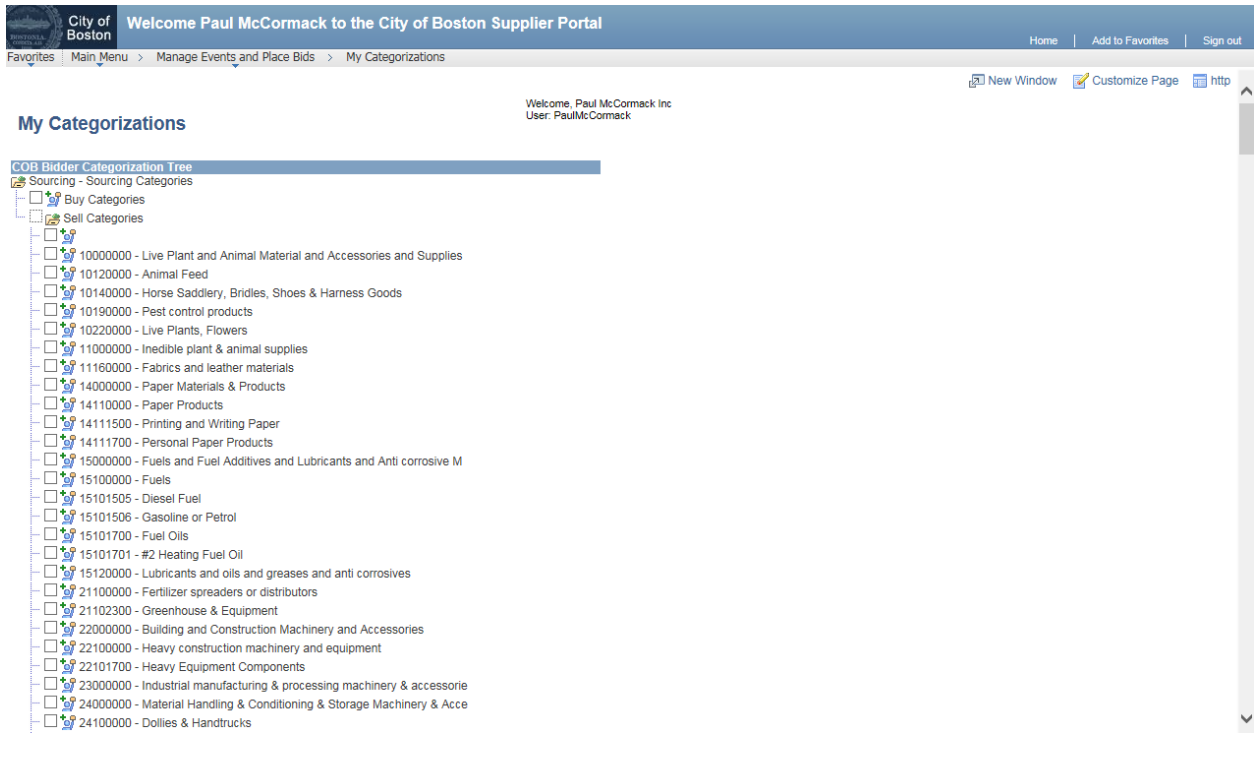

置文件中列出的第一個聯繫人關聯的電郵地址)。

**完成後別忘了點擊屏幕底部的"Save-保存"按鈕!**

如果您有任何問題,請隨時與我們的投標人/供應商註冊服務台聯繫,電話號碼 617-961-1058,或 發送電子郵件至 [Vendor.questions@boston.gov](mailto:Vendor.questions@boston.gov) 。

感謝您使用波士頓市供應商門戶網站!